# **Mobile Attendance Instructions for Trainers**

**(5/21/2013)**

**Step 1:** Open the mobile attendance page. <http://professionalregistry.astate.edu/m>

Click on the LOGIN tab.

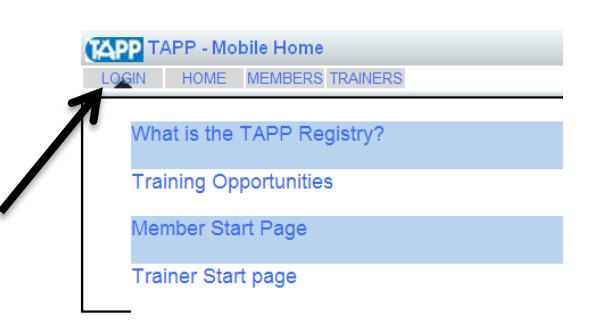

### **Step 2**: Enter your Trainer ID and password.

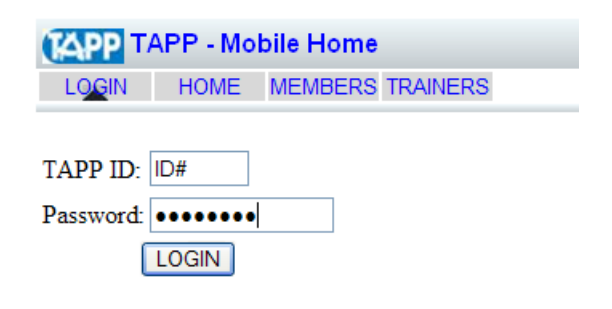

# **Step 3**: Click on the "TRAINERS" tab.

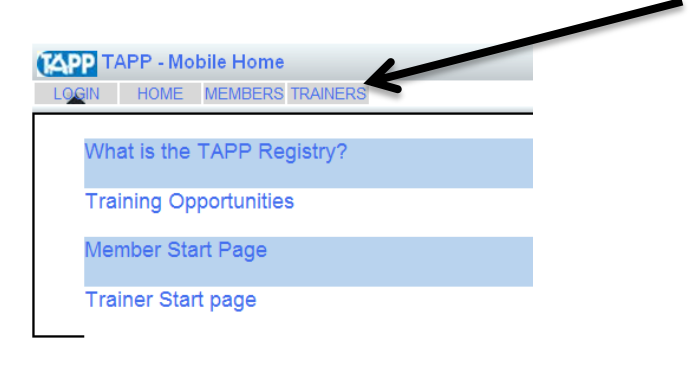

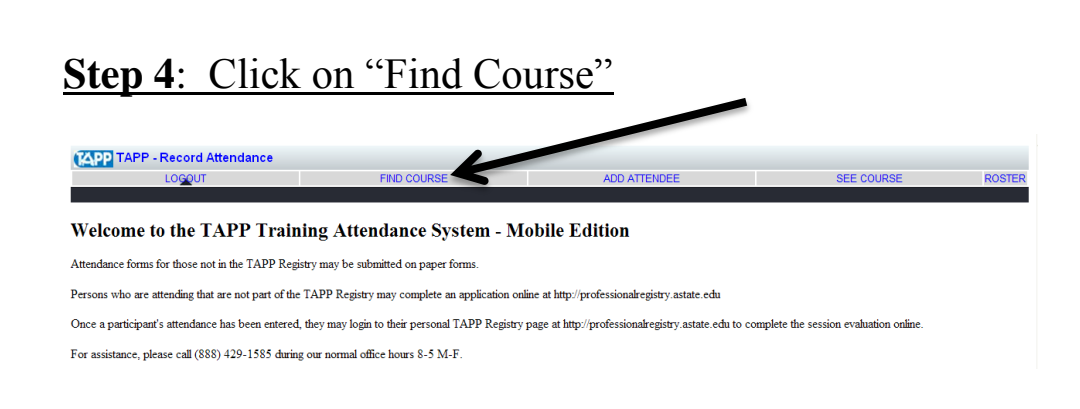

### **Step 5**: Enter the course ID number.

Click "Find Course". [See page 3 for instructions on how to find the course ID number.]

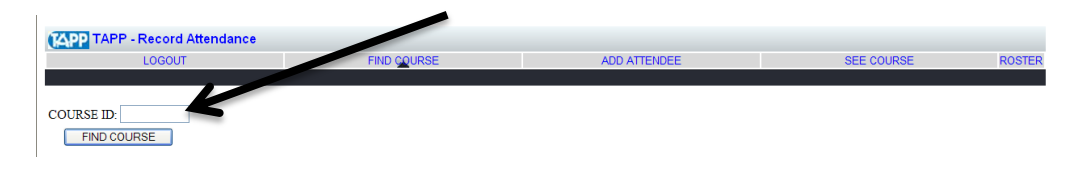

### **Step 6**: Enter participant information.

Enter the participant's ID number, the last five digits of the social security number, or the participant's birthday. If using five digits of social security number, insert a hyphen between first and second digits.(x-xxxx). If using birth dates, use forward slashes. (mm/dd/yyy). Click "Add Student".

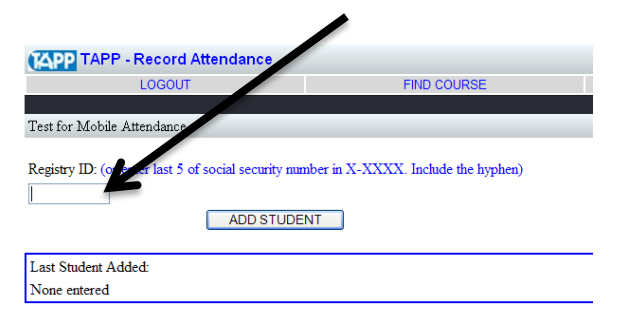

The student's name will appear under "Last Student Added". You can now add the next student.

#### **When the student's name is not found**

If the student's name is not found, enter the ID, SS number, and/or birthday again. If it is still not found, the TAPP Registry does not have any records associated with those identifiers.

Clicking "Get New TAPP ID (Short Form)" will pull up a form that allows students to immediately receive a number. This number can then be entered to give the person credit.

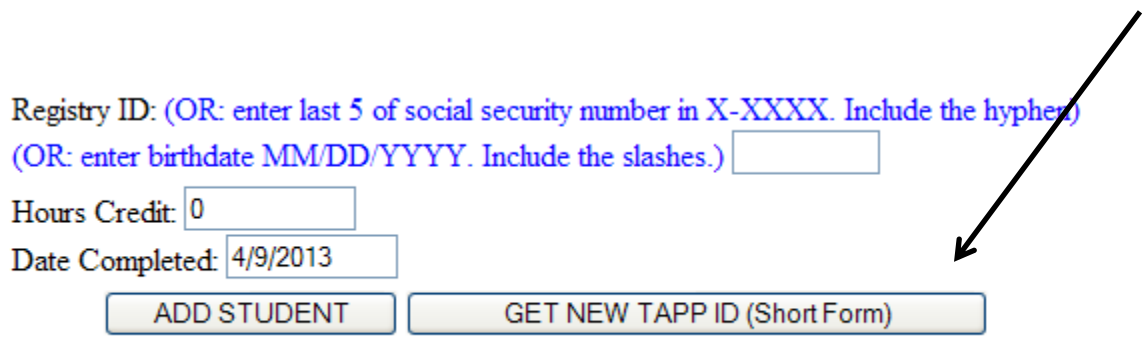

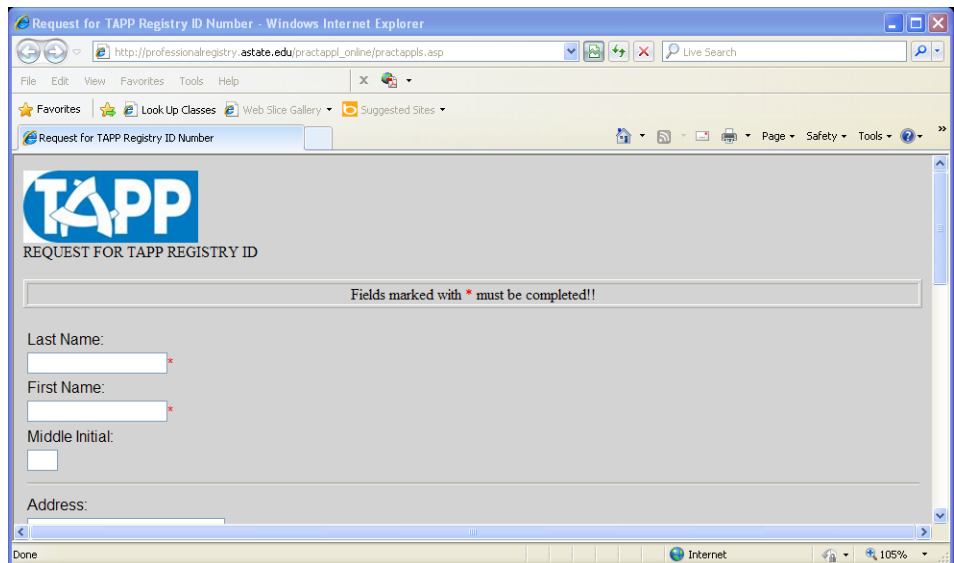

Additionally, the student can complete a paper attendance form. Encourage the student to check "Practitioner Application" at the top of the page and check the box in the middle of the page requesting TAPP membership. *Please reassure students that they will receive credit for the course.*

# **Additional Features**

#### **Changing student hours and deleting students**

Click on "Rosters" at any point after adding students in step VI above.

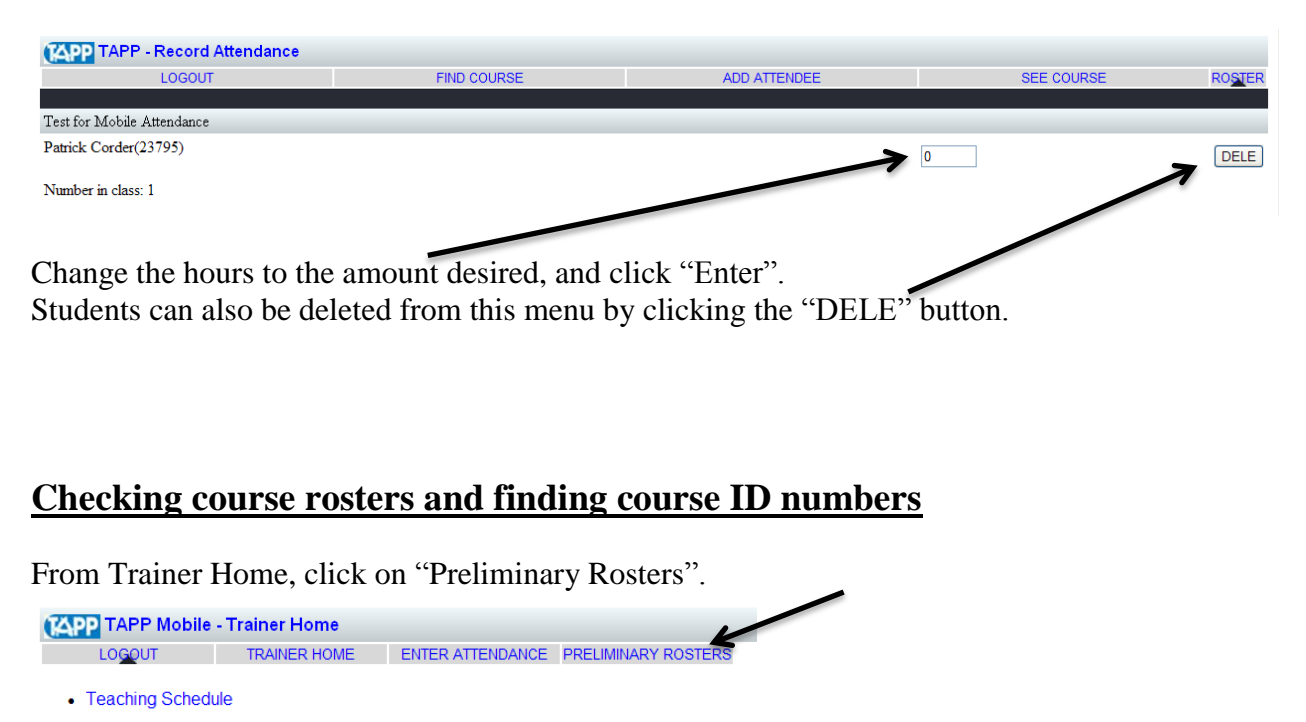

- Training Evaluations
- Trainings Taught
- Trainings Submitted Online **Under Review**

To view the Roster, click on the course title. The course ID number is next to the title as shown below.

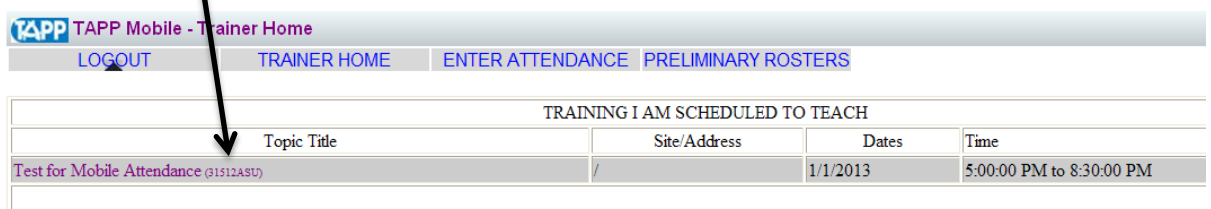

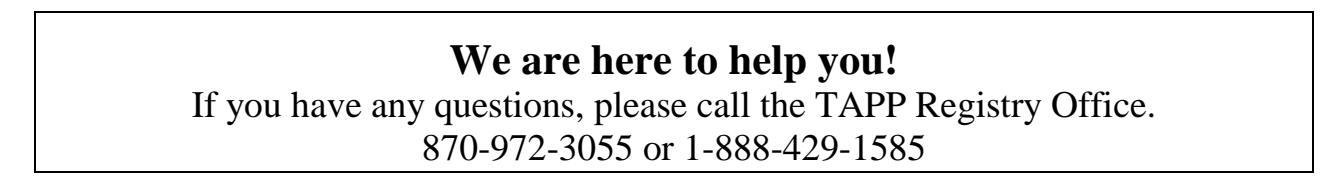

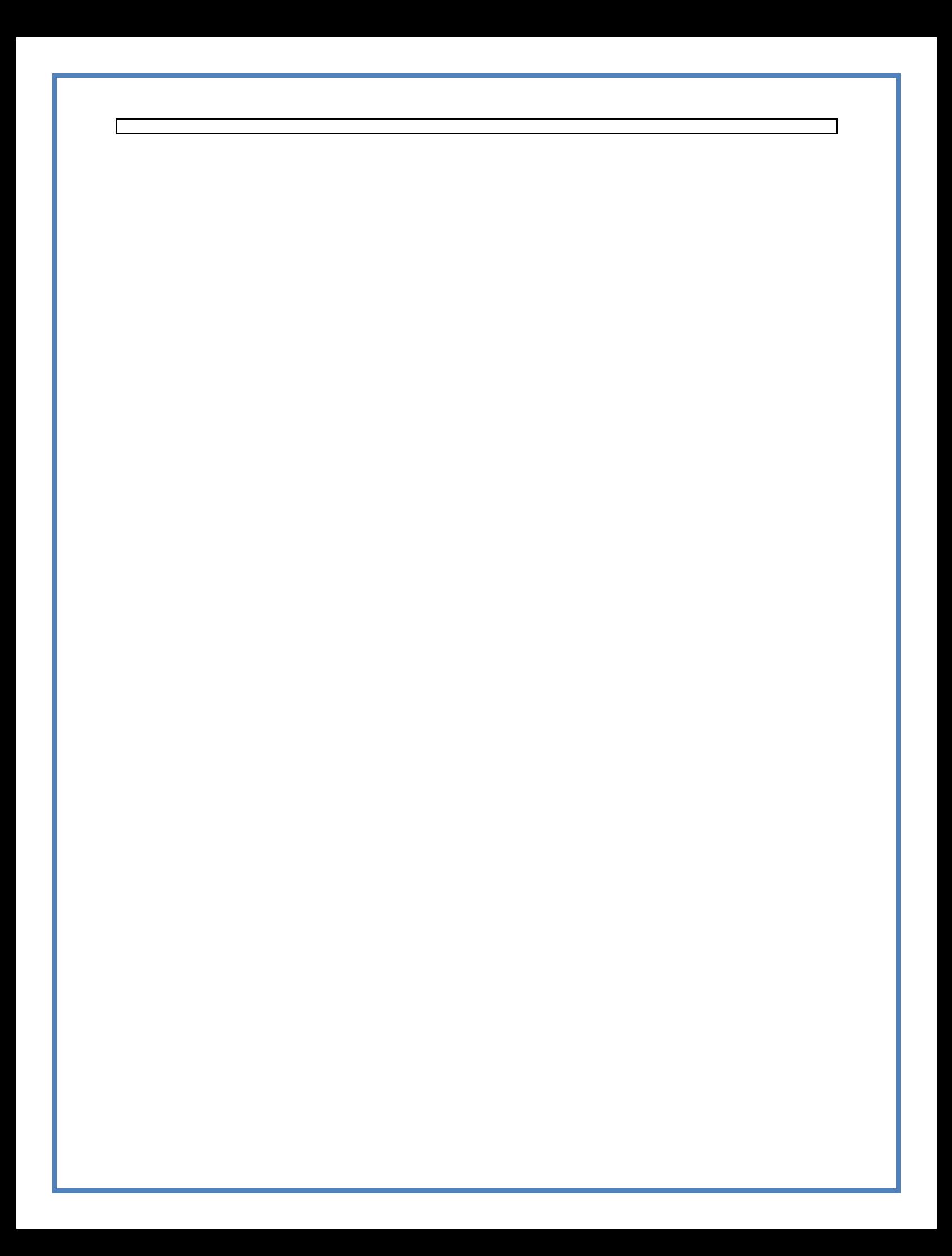